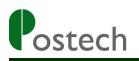

# MS3391-H

**User Manual** 

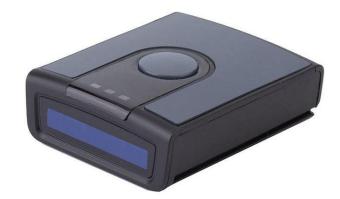

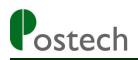

# Table of Contents

| Bluetooth Mode               | 4  |
|------------------------------|----|
| HID Mode for IOS             | 4  |
| HID Mode for Windows         | 7  |
| SPP Mode for Windows         |    |
| HID Mode for Android         |    |
| SPP Mode for Android         |    |
| Instruction for BIM          |    |
| USB Mode                     | 26 |
| Offline Mode                 | 27 |
| Start Offline State          |    |
| Fast Upload                  |    |
| Middle Upload                |    |
| Slow Upload                  |    |
| Clear the Storage            |    |
| Statistical Number of Stores |    |
| Stop Offline State           |    |
| Language Settings            |    |
| Bluetooth mode               |    |
| USB mode                     |    |
| Prefix/Suffix Settings       |    |
| Set Prefix                   |    |
| Set Suffix                   |    |
| Enable Prefix                |    |
| Disable Prefix               |    |
| Enable Suffix                |    |
| Disable Suffix               |    |
| Numeric Barcode for Settings |    |
| Buzzer Volume Settings       |    |
| Beep Off                     |    |
| Beep High                    |    |

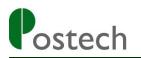

| Beep Middle                 |  |
|-----------------------------|--|
| Beep Low                    |  |
| Other Settings              |  |
| Restore Default Settings    |  |
| Bluetooth Initialization    |  |
| Barcode Settings            |  |
| LED and Buzzer Descriptions |  |

# • Bluetooth Mode

#### **©** HID Mode for IOS

1. Turn on the barcode reader, and read below barcodes sequence, the blue LED will flash rapidly.

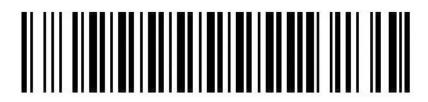

Bluetooth HID Mode

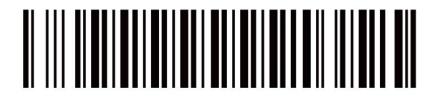

**Bluetooth Pairing Mode** 

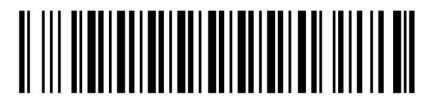

**Bluetooth Output Mode** 

2. Enable the bluetooth of IOS device to pair with the barcode reader.

# **Bluetooth Barcode Reader**

| Pad                        | 11:29                                                                           | 56% 🔳      |
|----------------------------|---------------------------------------------------------------------------------|------------|
| Settings                   | Bluetooth                                                                       |            |
|                            |                                                                                 |            |
| Airplane Mode         O    | Bluetooth                                                                       | $\bigcirc$ |
| S WLAN Off                 | Location accuracy and nearby services are improved when Bluetooth is turned on. |            |
| Bluetooth Off              |                                                                                 |            |
| Notifications              |                                                                                 |            |
| Control Center             |                                                                                 |            |
| C Do Not Disturb           |                                                                                 |            |
| General 1                  |                                                                                 |            |
| A Display & Brightness     |                                                                                 |            |
| 🛞 Wallpaper                |                                                                                 |            |
| Sounds                     |                                                                                 |            |
| Passcode                   |                                                                                 |            |
| Privacy                    |                                                                                 |            |
| iCloud<br>aerrv@vlk-ic.com |                                                                                 |            |

3. Enable bluetooth, and the ipad will search automatically. After the searching is finished, click the scanner's name (CQJO Scanner) to connect.

| iPad        |                            |     | 11:30                                                                                                    | -⊼ 56% <b>■</b> _ |
|-------------|----------------------------|-----|----------------------------------------------------------------------------------------------------|-------------------|
|             | Settings                   |     | Bluetooth                                                                                                    |                   |
|             |                            |     | Dia tanàna dia mandritra dia mandritra dia mandritra dia mandritra dia mandritra dia mandritra dia mandritra di |                   |
| <b>→</b>    | Airplane Mode              | 0   | Bluetooth                                                                                                    |                   |
| ?           | WLAN                       | Off | Now discoverable as "Yihua的 iPad".                                                                              |                   |
| *           |                            | On  | DEVICES $z_{c}^{b_{c}^{b_{c}^{b}}}$                                                                             |                   |
|             |                            |     | CQJO Scanner                                                                                                    |                   |
| C           | Notifications              |     |                                                                                                    |                   |
| 8           | Control Center             |     |                                                                                                    |                   |
| C           | Do Not Disturb             |     |                                                                                                    |                   |
|             |                            |     |                                                                                                    |                   |
| Ø           | General                    | 0   |                                                                                                    |                   |
| AA          | Display & Brightness       |     |                                                                                                    |                   |
| *           | Wallpaper                  |     |                                                                                                    |                   |
| <b>(</b> )) | Sounds                     |     |                                                                                                    |                   |
| A           | Passcode                   |     |                                                                                                    |                   |
|             | Privacy                    |     |                                                                                                    |                   |
|             | Claud                      |     |                                                                                                    |                   |
|             | iCloud<br>gerry@vlk-ic.com |     |                                                                                                    |                   |

4. After the connection is successful, the blue LED on the scanner will be off. Then you can use it with Notes/office files or other cursor blinking position.

| iPad        | Settings             | 11:30<br>Bluetooth                 | * 56% 💷 '     |
|-------------|----------------------|------------------------------------|---------------|
|             |                      |                                    |               |
| ⊬           | Airplane Mode        | Bluetooth                          |               |
| <b>?</b>    | WLAN Off             | Now discoverable as "Yihua龄 iPad". |               |
| *           | Bluetooth On         | MY DEVICES                         |               |
|             |                      | CQJO Scanner                       | Connected (i) |
| C           | Notifications        |                                    |               |
| 8           | Control Center       | OTHER DEVICES                      |               |
| C           | Do Not Disturb       |                                    |               |
|             |                      |                                    |               |
| Ø           | General              |                                    |               |
| AA          | Display & Brightness |                                    |               |
| *           | Wallpaper            |                                    |               |
| <b>(</b> () | Sounds               |                                    |               |
| A           | Passcode             |                                    |               |
|             | Privacy              |                                    |               |
|             | iCloud               |                                    |               |
|             | aerrv@vlk-ic.com     |                                    |               |
|             |                      |                                    |               |
| iPad        |                      | 11:31                              |               |
|             | 017000050            | June 19, 2015, 11:31               |               |
| 693         | 6176202952           | 6936176202952                      |               |
|             |                      | 6936176202952<br>6936176202952     |               |
|             |                      | 6936176202952                      |               |
|             |                      | 6936176202952<br>6936176202952     |               |
|             |                      |                                    |               |
|             |                      |                                    |               |
|             |                      |                                    |               |
|             |                      |                                    |               |
|             |                      |                                    |               |
|             |                      |                                    |               |
|             |                      |                                    |               |

Note: In android system, If the soft keyboard can not display, you need to switch the hardware physical keyboard to OFF status. In IOS system, you can also click trigger button for four times to hide and display soft keyboard for IOS.

#### **O** HID Mode for Windows

1. Turn on the barcode reader, and read below barcodes sequence, the blue LED will flash rapidly.

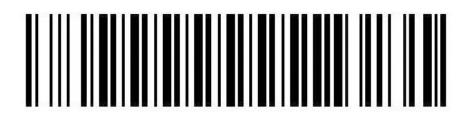

**Bluetooth HID Mode** 

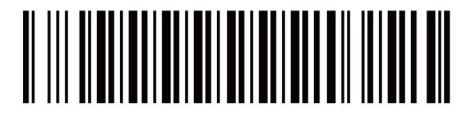

**Bluetooth Pairing Mode** 

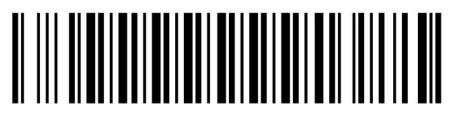

#### **Bluetooth Output**

2. Find out the bluetooth option in the computer, and the Windows device will search automatically. After the searching is finished, click the scanner's name (CQJO Scanner) to connect.

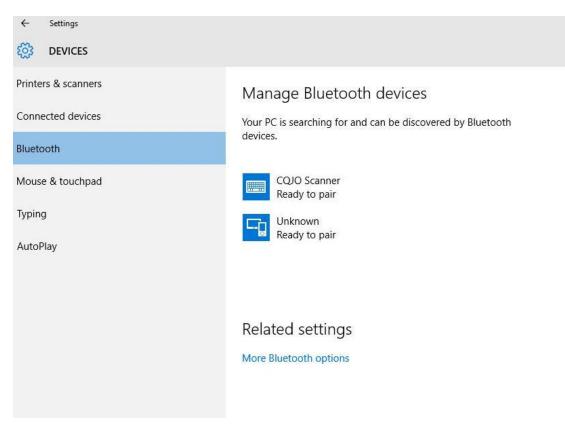

3. Computer will display "Dose the passcode on CQJO Scanner match this one?", click "Yes".

4. The connection is successful, the blue LED on the scanner will be off. Then you can use it in Notes/office files or other cursor blinking position.

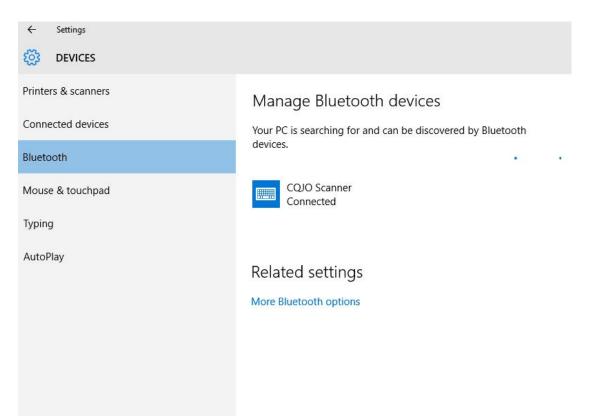

\_\_\_\_\_

| Fil | le Home     | Template     | Insert Layout | Formulas        | Data |
|-----|-------------|--------------|---------------|-----------------|------|
|     | 🖻 🕈 🔿       | <b>•</b> • • |               | 🏊 🙆 - 👪         | 6.   |
| A6  | • :         | × √ fx       | Enter text or | formula details | 5,   |
| 1   | А           | В            | С             | D               | E    |
| 1   | 69361762029 | 52           |               |                 |      |
| 2   | 69361762029 | 52           |               |                 |      |
| 3   | 69361762029 | 52           |               |                 |      |
| 4   | 69361762029 | 52           |               |                 |      |
| 5   | 69361762029 | 52           |               |                 |      |
| 6   |             | 2            |               |                 |      |
| 7   |             |              |               |                 |      |
| 8   |             |              |               |                 |      |
| 9   |             |              |               |                 |      |
| 10  |             |              |               |                 |      |
| 11  |             |              |               |                 |      |
| 12  |             |              |               |                 |      |

#### **O** SPP Mode for Windows

1. Turn on the barcode reader, and read below barcodes sequence, the blue LED will flash slowly.

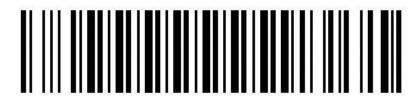

**Bluetooth SPP Mode** 

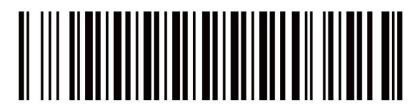

**Bluetooth Pairing Mode** 

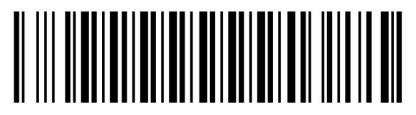

#### **Bluetooth Output**

2. Find out the bluetooth option in the computer, and the Windows device will search automatically. After the searching is finished, click the scanner's name (CQJO Scanner) to connect.

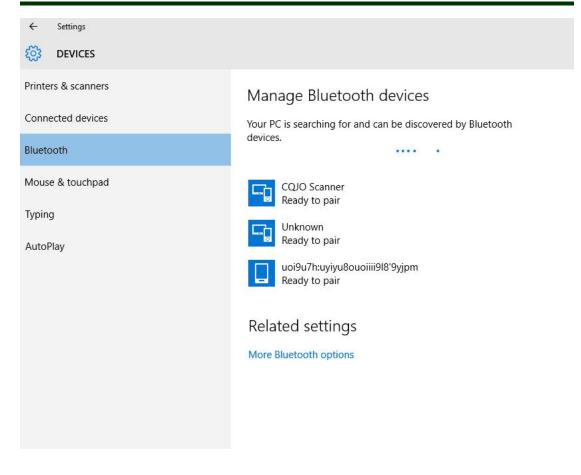

3.Computer will display "Dose the passcode on CQJO Scanner match this one?", click "Yes".

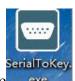

4. The connection is finished, now you need a software exercise to help connection.

Please download the software from our website (www.posunitech.com).

#### **Bluetooth Barcode Reader**

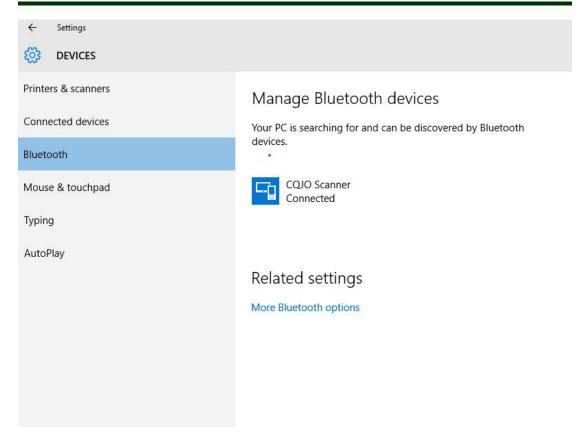

5.Turn on the software "SerialToKey", it will show that "You are using software for the first time. Please connect the serial port manually!", shown in the below picture. Please click OK.

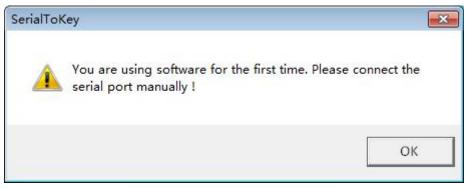

6. Please select opposite "SerialPort" number (for example: COM3), and click "OpenSerialPort".

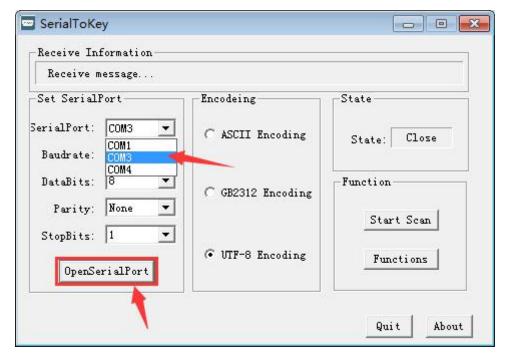

7. Scanner blue LED light off when connection succeed.

| Receive message |                  |             |
|-----------------|------------------|-------------|
| Set SerialPort  | Encodeing        | State       |
|                 | ASCII Encoding   | State: Open |
|                 | GB2312 Encoding  | -Function   |
|                 |                  | Start Scan  |
| CloseSerialPort | • UTF-8 Encoding | Functions   |

8. Now you can open Notes/office files or other cursor blinking position, when scan a barcode by scanner, the data will transfer to the document.

| Fil | e     | Home   | Template       | Insert Layo | out Formulas      | Data |
|-----|-------|--------|----------------|-------------|-------------------|------|
|     |       | ל כ    | <b>*</b> • • • | 🖡 🕞 - I 🔳   | 🏊 🙆 - 📷           | 6.   |
| A6  |       | • :    | ×              | Enter text  | or formula detail | s,   |
| 14  |       | A      | В              | С           | D                 | E    |
| 1   | 69361 | 762029 | 52             |             |                   |      |
| 2   | 69361 | 762029 | 52             |             |                   |      |
| 3   | 69361 | 762029 | 52             |             |                   |      |
| 4   | 69361 | 762029 | 52             |             |                   |      |
| 5   | 69361 | 762029 | 52             |             |                   |      |
| 6   |       |        | 12.1           |             |                   |      |
| 7   |       |        | - S            |             |                   |      |
| 8   |       |        |                |             |                   |      |
| 9   |       |        |                |             |                   |      |
| 10  |       |        |                |             |                   |      |
| 11  |       |        |                |             |                   |      |
| 12  |       |        |                |             |                   |      |

#### **O** HID Mode for Android

1.Turn on the barcode reader, and read below barcodes sequence, the blue LED will flash rapidly.

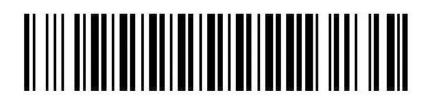

**Bluetooth HID Mode** 

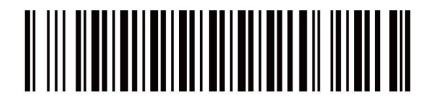

**Bluetooth Pairing Mode** 

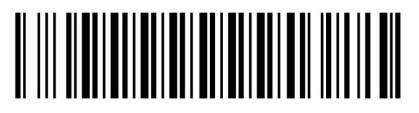

**Bluetooth Output** 

2. Enable the bluetooth of Android device to pair with the barcode reader. Enable bluetooth in "The 1st" picture, and the Android device will automatically searching, shown in "The 2nd" picture.

#### \* 🖻 🖻 98% 💈 15:11 Ý 🖬 🖻 🖻 98% 💈 15:11 4 🖬 < 🔯 Bluetooth + Device Controls General My device Network connections Galaxy SIII Neo+ $\sim$ Visible to all nearby Bluetooth devices (1:54) 🤝 WLAN 0 Available devices Scanning. 🚯 Bluetooth 0 E CQJO Scanner Tethering and portable hotspot Share your device's mobile data connection via USB, WLAN, or Bluetooth 🛪 Airplane mode Disable all wireless connections 🚮 Data usage Location services UIM/SIM card manager 🔀 Roaming Settings Mobile data 0 Stop Slot1 Mobile The 1st The 2nd

3. After the search is completed, click scanner's name (CQJO Scanner) to connect, then "Bluetooth keyboard connected" will display on the soft keyboard, and the blue LED on the scanner will be off, the connection is successful, shown in "The 3rd" picture. Now, you can use it in Notes/office files or other cursor blinking position, shown in "The 4th" picture.

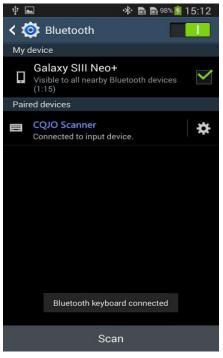

**Bluetooth Barcode Reader** 

The 3rd

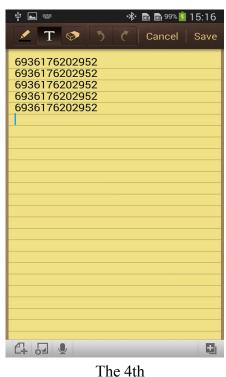

**HID Mode for Android** 

#### **O** SPP Mode for Android

Due to some Android device can't support Bluetooth HID protocol very well. It can not connect bluetooth scanner with HID mode. In general, Android support SPP protocol very well.

1. Turn on the barcode reader, and read below barcodes sequence, the blue LED will flash slowly.

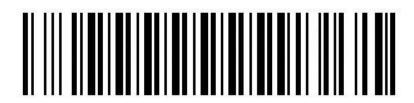

**Bluetooth SPP Mode** 

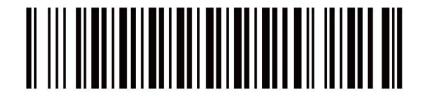

**Bluetooth Pairing Mode** 

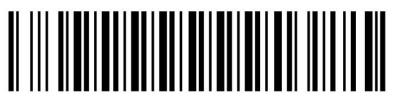

#### **Bluetooth Output**

2. Please download the BIM (Bluetooth Input Method) to android device from our website, or get it from our sales, then install BIM. apk to your smartphone and run it. And then please follow the wizard to connect barcode scanner to finish the connection.

After the connection is successful, the blue LED on the scanner will be off.

#### **O** User manual for BIM (Bluetooth Input Method) in Android device

(1) Please download the software BIM.apk from our website and install it to your smartphone, open the BIM, shown in "The 5th" picture.

(2) Now you have two methods to connect scanner, please follow the steps below:

#### Way 1:

①Click the menu key in the upper left corner, complete the following steps in order in the pop-up window, shown in "The 6th" picture.

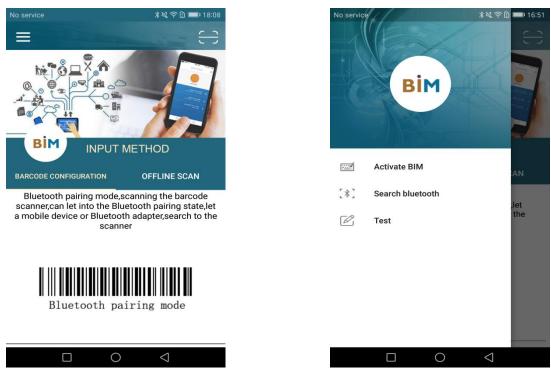

The 5th

The 6th

②Click "Activate BIM", and then add BIM input method in picture "the 7th".
③Click "Search bluetooth" in "The 6th" picture, shown as "The 8th" picture, please select inputmethod, click "SELECT".

#### **Bluetooth Barcode Reader**

### **Instruction for BIM**

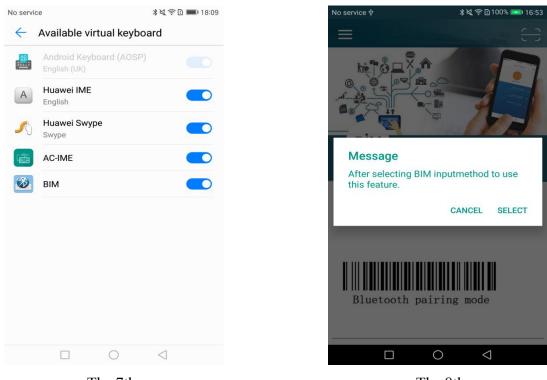

The 7th

The 8th

(4) Choose the BIM in "The 9th" picture, and then the interface automatically pops up the Bluetooth search window, shown in "The 10th" picture, select scanner's name to connect. The interface will pop up matching information (988359 is a randomly assigned password), click "PAIR" to complete the match, shown in "The 11th" picture.

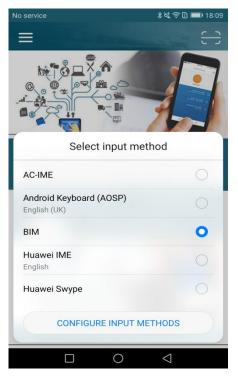

The 9th

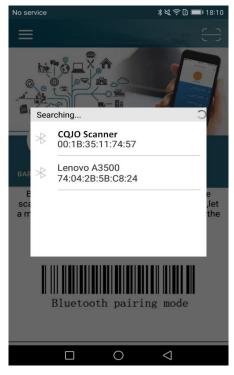

The 10th

(5)Connection successful! shown in "The 12th" picture. The blue LED on the scanner will be off.

Note: If the interface prompts for a pairing password, enter the password 1234 or 0000 for the connection.

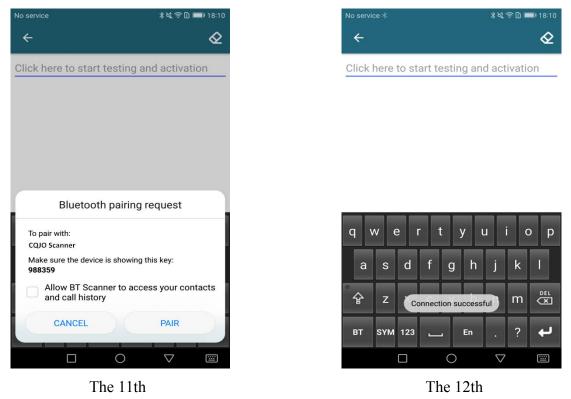

#### Way 2:

①If you have Bluetooth address two-dimensional code of a scanner, please click the scan frame in the upper right corner in "The 5th" picture, and click "CONTINUE" in "The 13th" picture. Please scan the Bluetooth address code, shown as "The 14th" picture.

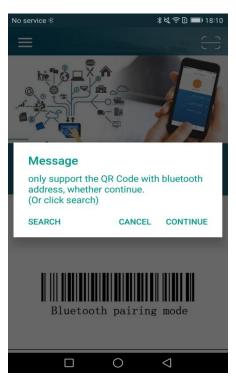

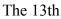

(2) The interface will pop up matching information, click "PAIR" to complete the match. Shown in "The 15th" picture.

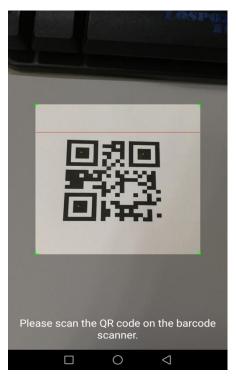

The 14th

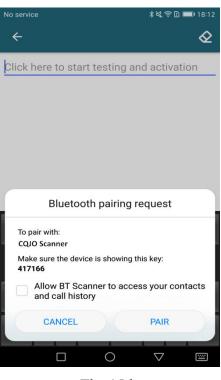

The 15th

#### **Bluetooth Barcode Reader**

(3) It will show "Connection successful", the blue LED on the scanner will be off. Now you can scan the barcode to the text box or notepad, word..., shown in "The 16th" picture.

Note: If it doesn't connect automatically, click "BT" in "The 11th" picture, and click "Connect".

(3) Click "BT" in the lower left corner, shown as "The 17th" picture, click "Open"/ "Close" to turn on / off the suspension button, you can click on the white circle to scan barcode. Click "Swith", you can view all the scanners that have been paired, and replace the scanner at will.

| No service *                                        |                      |   |   |     | *×                 | <u>†</u> ₽ | 18:14 |
|-----------------------------------------------------|----------------------|---|---|-----|--------------------|------------|-------|
| ÷                                                   |                      |   |   |     |                    |            | Ø     |
| AB12345<br>AB12345<br>AB12345<br>AB12345<br>AB12345 | 56CD<br>56CD<br>56CD |   |   |     |                    |            |       |
| q w                                                 | е                    | r | t | y u | ı                  | i c        | o p   |
| a s                                                 | d                    | f | g | h   | j                  | k          | •     |
| ିନ<br>z                                             | x                    | с | v | b   | n                  | m          |       |
| вт су                                               | M 123                | - | - | En  | •                  | ?          | t     |
|                                                     |                      |   | 0 |     | $\bigtriangledown$ |            |       |

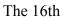

The 17th

(4) You can configure the barcode reader via the "Function" in the picture "The 17th".(5) Click "Scanner Setting" in "The 18th" picture, you can set bluetooth name/prefix Character/suffix character/buzzer/output model and sleep time of the barcode reader, please check "The 19th" picture.

Note: When you configure the barcode reader, please make sure the scanner in active mode, the method is: click the scan button on the barcode reader every 2-3 seconds, but don't read any barcodes.

#### **Bluetooth Barcode Reader**

#### **Instruction for BIM**

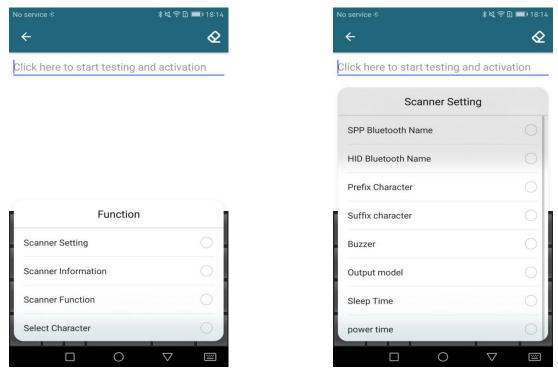

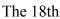

The 19th

(6) SPP Bluetooth Name: Click "SPP Bluetooth Name", and enter the required set of Bluetooth name in the pop-up window, click "SUBMIT", shown in "The 20th" picture.

(7) HID Bluetooth Name: The method is same as SPP Bluetooth Name.

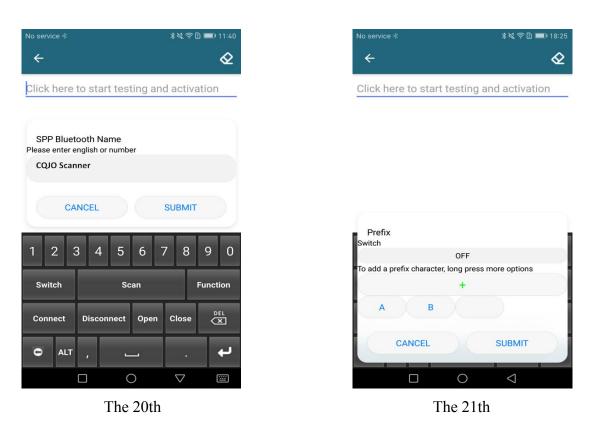

(8) Prefix character: Please click "Prefix Character" option in "The 19th" picture, and click"+" in the pop-up window, shown in "The 21th" picture. Now click the text-box behind "A" "B"("A" "B"is default setting of the product, and you can press the character to delete it.).

#### Note: The prefix is turned off by default, please make sure the prefix is opened when setting the character.

| service ≉               | ∦≷(奈臣) ■● 18:26 | No service * 中                       | *5         |
|-------------------------|-----------------|--------------------------------------|------------|
|                         | <               | ÷                                    |            |
| here to start testing a | and activation  | Click here to start tes              | ing and ac |
| Character               |                 |                                      |            |
| ,<br>,                  | 0               |                                      |            |
|                         |                 |                                      |            |
|                         |                 |                                      |            |
| #                       | •               | Prefix<br>Switch                     |            |
| \$                      | $\bigcirc$      | O<br>To add a prefix character, long |            |
| %                       | $\bigcirc$      |                                      | F)         |
| 8                       | 0               | AB                                   | #          |
|                         | $\bigcirc$      | CANCEL                               | SUB        |
|                         |                 |                                      |            |

The 22th

The 23th

(9) Choose the symbol required in picture "The 22th", and **enable Prefix**, shown in "The 23th" picture, then click "SUBMIT", the setting is finished. The same method to set Suffix. Note: The default suffixes are CR and LF, please put your suffix in front of the default suffix.

(10) Now you can scan a barcode, shown in "The 24th" picture.

### **Bluetooth Barcode Reader**

# **Instruction for BIM**

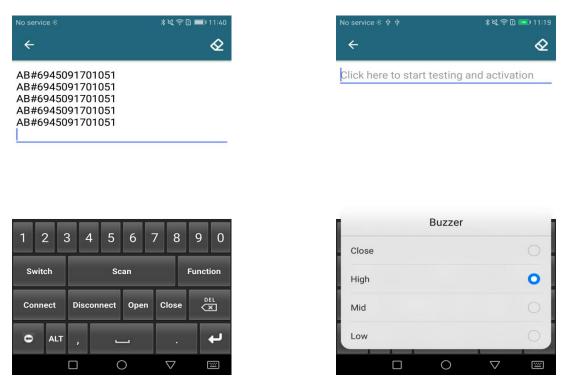

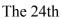

The 25th

(11) Buzzer: Click "Buzzer", and choose Volume required, shown in "The 25th" picture.

# • USB Mode

If you need to use a USB cable to connect the scanner, you need to set the output mode to USB mode. Please scan the barcode "USB Mode(1)" and "USB mode(2)".

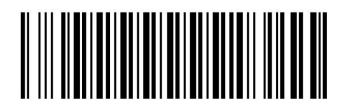

USB Mode (1)

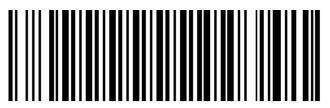

USB Mode 2

## • Offline Mode

You can use offline upload functionality, barcode data stored in the scanner can be uploaded to your smartphone or computer via Bluetooth or USB.

Concrete implementation steps:

1. Scan "Start offline state①" and "Start Offline state②" barcodes as shown below to enter the offline scanning. The data you scanned will be stored in the scanning device.

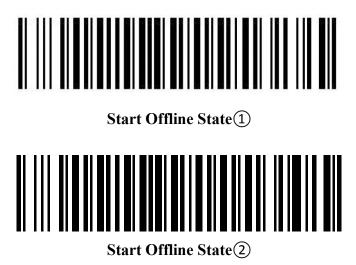

2. The customer can connect to the computer through USB or Bluetooth interface or data terminal to upload the data. If customers need to save the data stored in the file, open Note pad or similar software to enter the data. If the customer wants to store data in a custom application (such as submitted the barcode data into a application), refer the customer to the insertion point where you want to enter the data in the dialog box. Then barcode data entry and online scanning are in the same way. Customers can choose different speed to upload the data according to your application. There are three different speeds for you: fast speed, middle speed and slow speed upload.

- (1) Fast upload means upload data without time interval;
- (2) Middle speed is to upload data the interval of 1 second;
- (3) Slow upload refers to each interval of 3 seconds to upload the data.

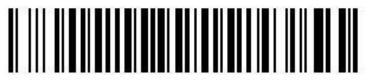

Fast Upload

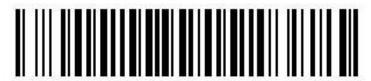

Middle Upload

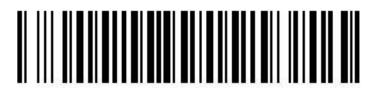

Slow Upload

3. The customer can also scan the "Statistical number of stores" barcode to view the number of stored barcode.

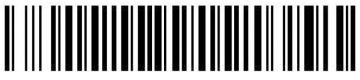

**Statistical Number of Stores** 

4. After the upload data, related applications will store the uploaded data. If the data stored in scanner needs to clear, please scan the barcode below to clear the data.

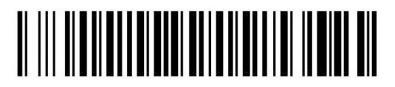

**Clear the Storage** 

5. After the above steps, scan "Stop offline state" barcode, ending the offline scanning stored procedure.

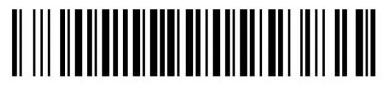

#### Stop Offline State

# • Language Settings

It supports switching languages in USB mode and Bluetooth mode. Please scan the barcodes below, and switch the computer keyboard language to the same.

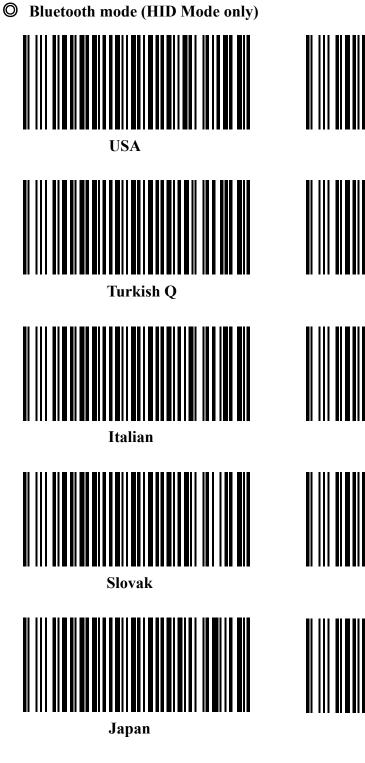

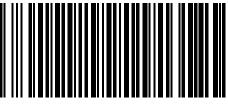

Turkish F

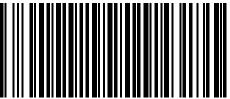

French

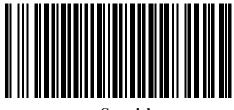

Spanish

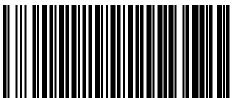

Denmark

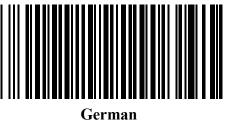

**O** USB mode

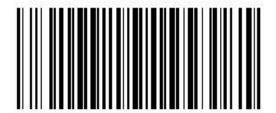

USA

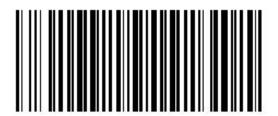

German

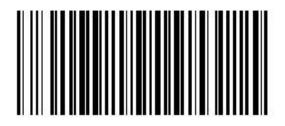

Spanish

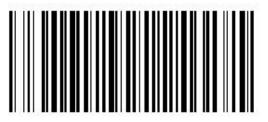

French

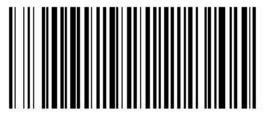

Italy

# • Prefix and Suffix Setting

Read the barcode "Set Prefix" or "Set Suffix" below, and scan the hexadecimal number corresponding according to the ASCII table, and then, scan X as ending. Please refer to Numeric barcode.

For example: Add the prefix " # " The steps:

1. Turn on the barcode reader, and read the barcode "Set Prefix".

2. In the ASCII table, the hexadecimal number is 23 for "#", scan the 2, 3 and X in the numeric barcode.

3. Scan the barcode "Enable Prefix", and then connect the scanner with computer through "USB output mode" (or modes as needed).
4. The setting is finished (the same method to suffix setting).

Note: If you need to set multiple suffixes, scan the numeric bars in sequence, and finally scan "X". Please put "CR" and "LF" in the suffix, otherwise the scanned data will not automatically jump to the next line.

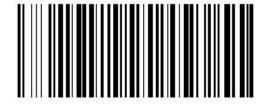

Set Prefix

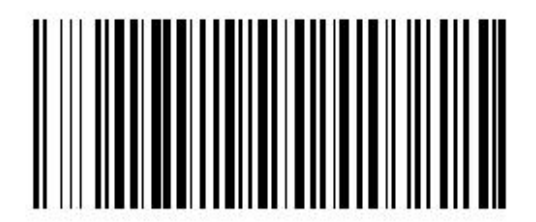

**Enable Prefix** 

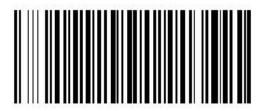

Set Suffix

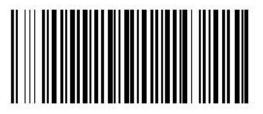

**Disable Prefix** 

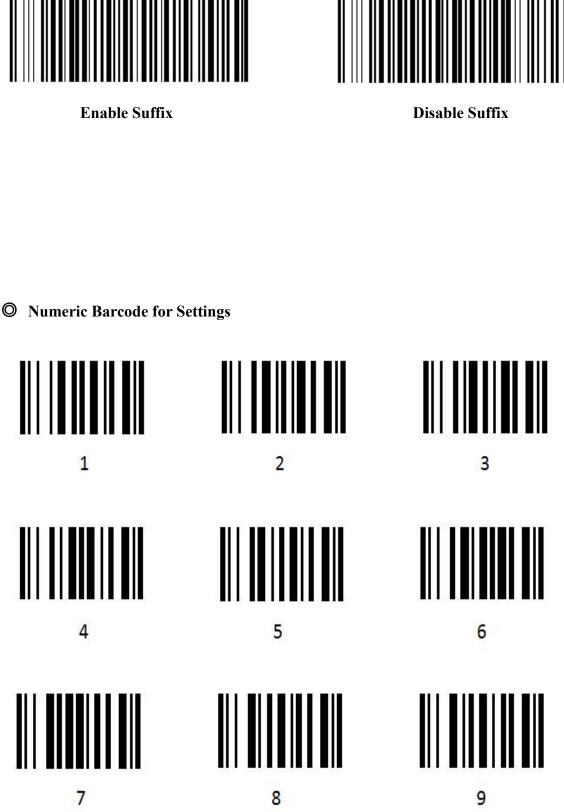

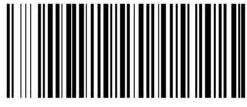

**Prefix/Suffix Settings** 

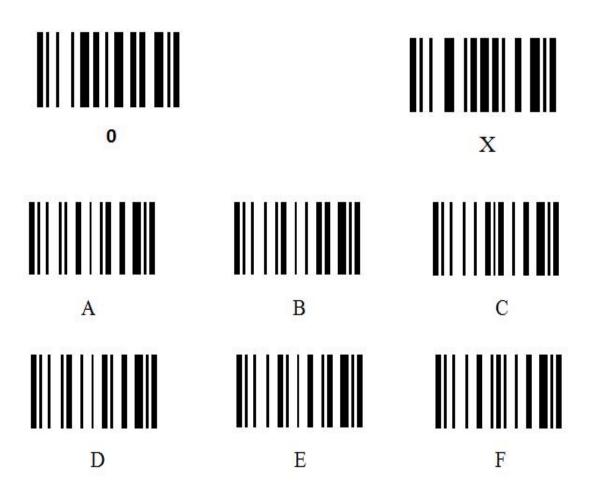

**Buzzer Volume Settings** 

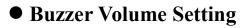

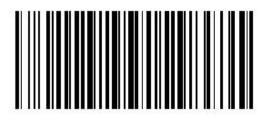

Beep Off

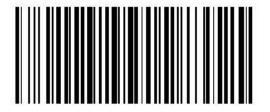

**Beep Middle** 

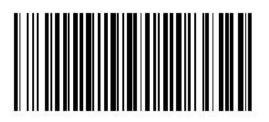

Beep High

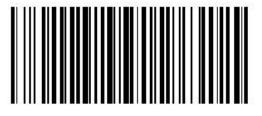

**Beep Low** 

# • Other Settings

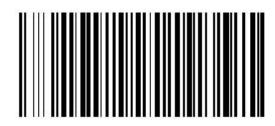

**Restore Default Settings** 

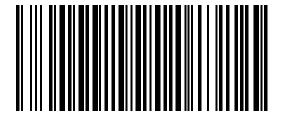

**Bluetooth Initialization** 

#### • Barcode Settings

The barcode scanner can read different type of barcode, please scan the corresponding barcode to set (\* is the default setting for the product).

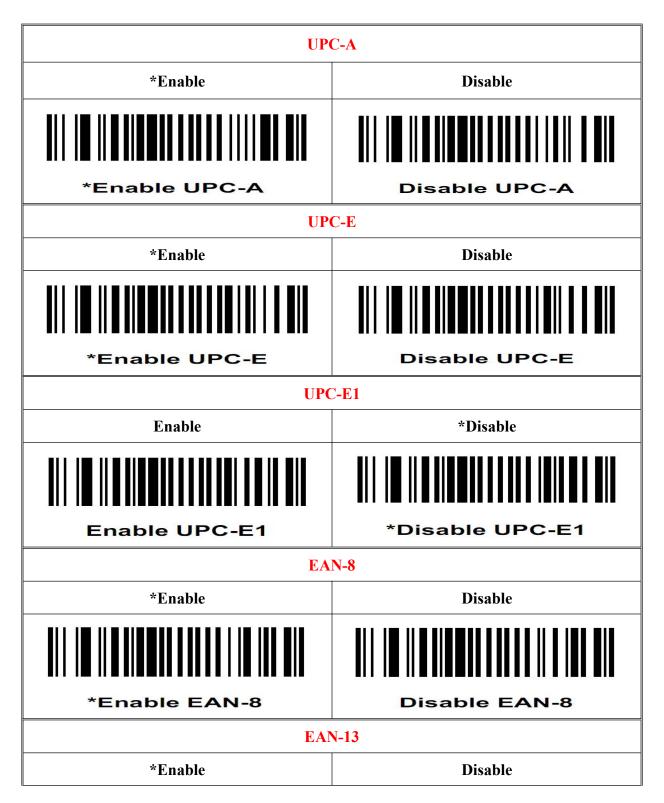

| *Enable EAN-13                  | Disable EAN-13                    |
|---------------------------------|-----------------------------------|
| Bookla                          | nd EAN                            |
| Enable                          | *Disable                          |
|                                 |                                   |
| Enable Bookland EAN             | *Disable Bookland EAN             |
| UCC Coupon                      | Extened Code                      |
| Enable                          | *Disable                          |
|                                 |                                   |
| Enable UCC Coupon Extended Code | *Disable UCC Coupon Extended Code |
| ISSN                            | EAN                               |
| Enable                          | *Disable                          |
|                                 |                                   |
| Enable ISSN EAN                 | *Disable ISSN EAN                 |
| Code                            | e 128                             |
| *Enable                         | Disable                           |
|                                 |                                   |
| *Enable Code 128                | Disable Code 128                  |
| GS1-128 (former                 | y UCC/EAN-128)                    |
| *Enable                         | Disable                           |

**Barcode Settings** 

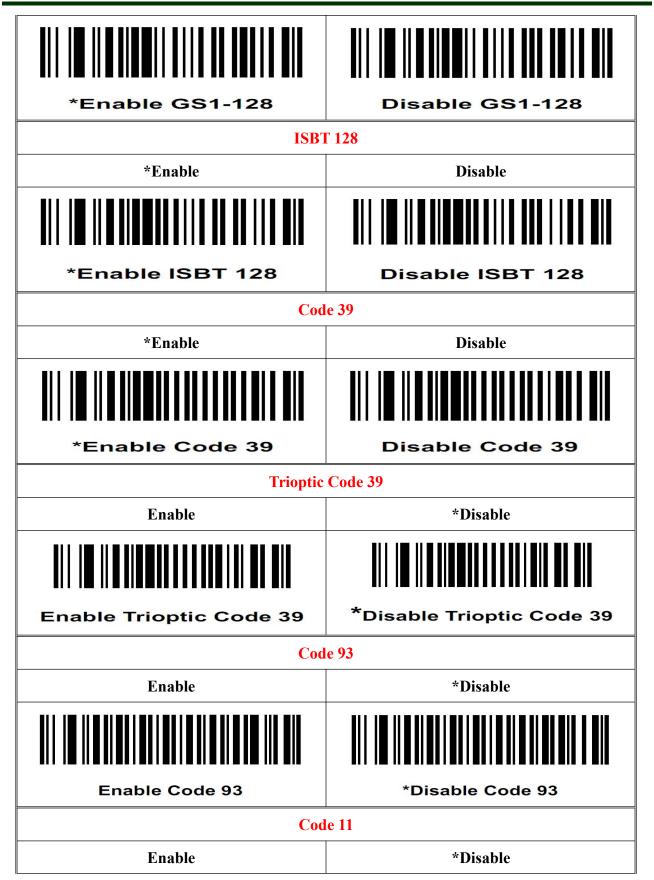

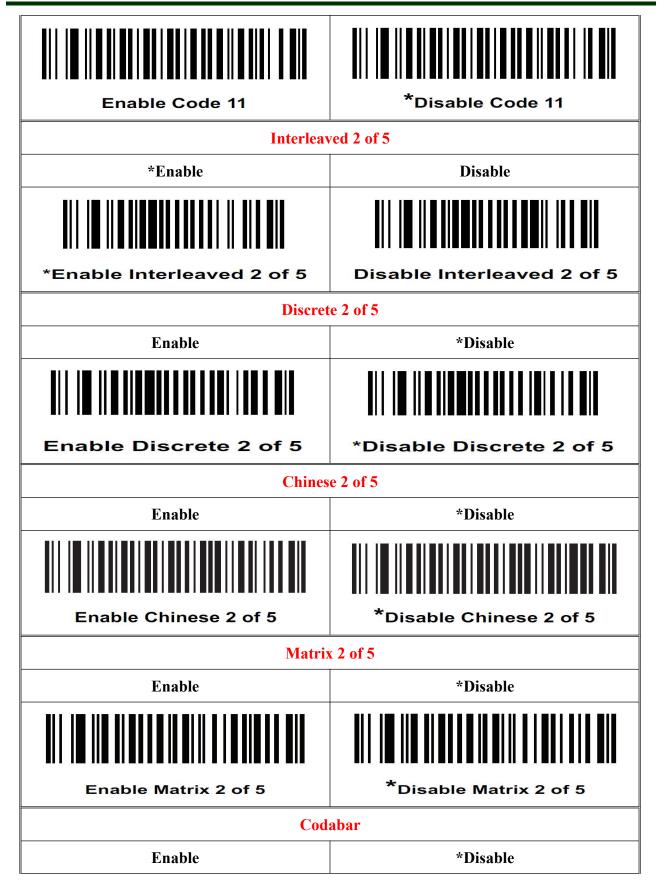

**Barcode Settings** 

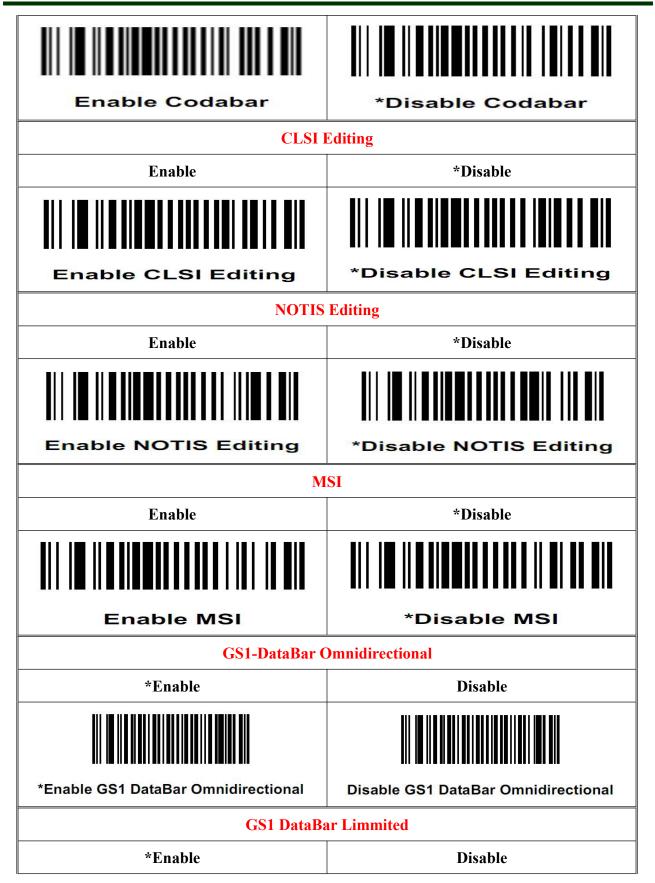

**Bluetooth Barcode Reader** 

**Barcode Settings** 

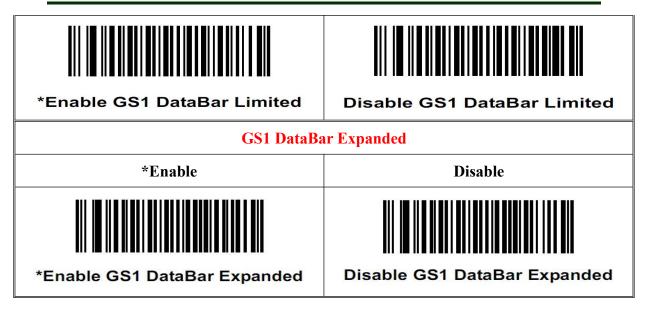

# • LED and Buzzer Descriptions

| LED and buzzer descriptions                     | Meaning of representative                      |
|-------------------------------------------------|------------------------------------------------|
| Green light flashing(w/buzzer ringing)          | Decode success                                 |
| Red light solid                                 | In charge                                      |
| Red light goes out (When charging)              | Charging is complete                           |
| Green light flashes continuously                | Scanning built-in battery anomaly              |
| Blue light flashing                             | Enter the Bluetooth pairing mode               |
| Blue light goes out (In bluetooth pairing mode) | Bluetooth link successful                      |
| Green LED flash three times, buzzer sound three | Connection of USB or U Disk mode is successful |